# McGraw-Hill eBook Collection 使用指引

一、 資料庫簡介

McGraw-Hill eBook Collection 以深度與廣度兼備的專業出版聞名全球,收 錄主題包括社會科學、藝術人文、醫藥衛生、科技與自然科學。

二、連線網址

<http://lb20.mcgrawhill.libraryandbook.net/>

三、行動載具使用方式

尚無支援行動載具。

四、 校外使用方式

使用請參考電子資源校外連線使用服務說明: [http://web.lib.fcu.edu.tw/library/eresources/er\\_outcampus\\_services.html](http://web.lib.fcu.edu.tw/library/eresources/er_outcampus_services.html) 若您於校外使用此資料庫,無法以上述方法成功閱覽電子書時,請參考: [http://www.library.fcu.edu.tw/res\\_edb\\_guide/McGrawHill/MC.pdf](http://www.library.fcu.edu.tw/res_edb_guide/McGrawHill/MC.pdf)

五、本校訂購範圍

本館可使用之年限為 1990~2011 年,共 1603 冊中西文電子書。

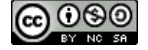

六、功能說明

(一) McGraw-Hill eBook Collection 首頁介紹

- 1. 主題分類列:提供使用者六大主題快速連結,如:總類、藝術人文、 社會科學、自然科學、科技及醫藥衛生。
- 2. 切換介面語系,如:繁體中文、簡體中文、英文及日本語。
- 3. 簡易檢索功能欄:提供使用者進行簡易搜尋。
- 4. 熱門排行。
- 5. 新書推薦。
- 6. 讀者推薦。

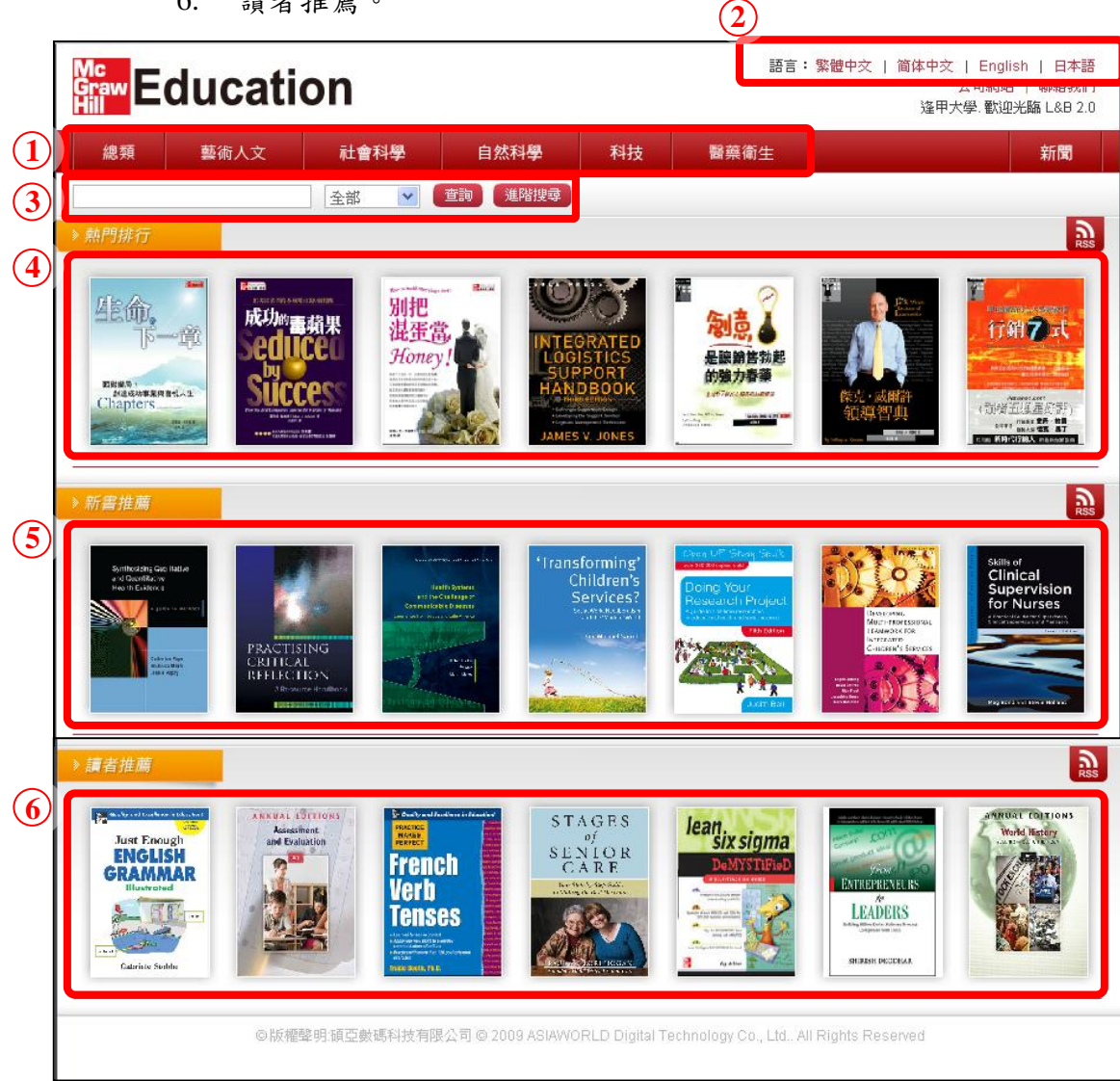

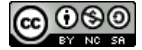

(二) 搜尋功能介紹

- 1. 搜尋方式介紹:
	- ①、 簡易搜尋:

於首頁上方搜尋欄位輸入檢索資料,即可進行搜尋,另可於右 方選擇搜尋範圍(總類、藝術人文、醫藥衛生、自然科學、社 會科學及科技)。

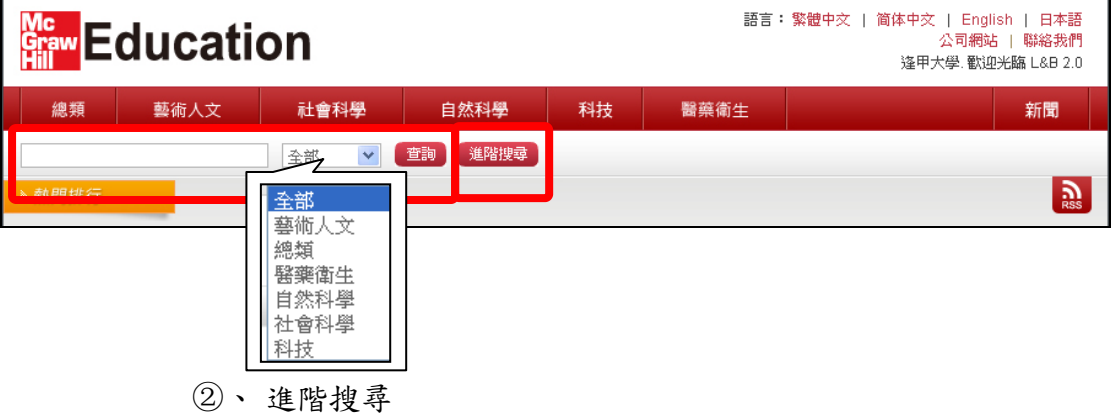

於首頁上方簡易搜尋欄位下方,點選「進階搜尋」,可連結至 「基本檢索」、「進階檢索」及「指令檢索」功能。

A. 基本檢索:

提供書名、出版社、作者、ISBN、摘要、內文的欄位, 使用者可依需求選擇欲查詢的欄位輸入關鍵字(檢索範圍 已預設為已購買)。

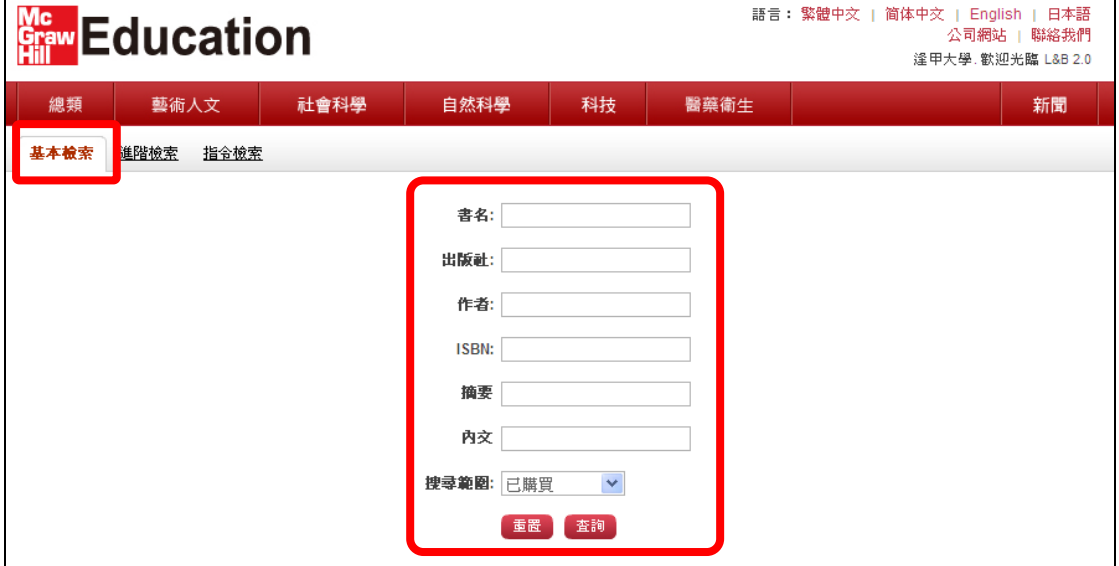

## B. 進階檢索

提供 2 個以上的檢索欄位(使用者可自行新增查詢條件), 進行布林邏輯檢索,另使用者亦可設定檢索分類項目(六 大主題)及出版年代範圍,縮小檢索範圍。

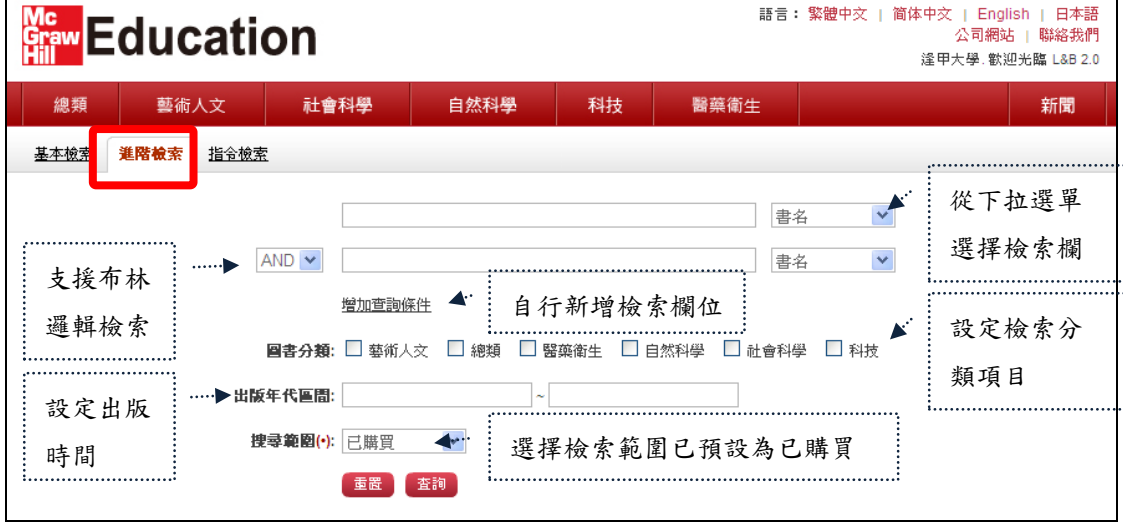

C. 指令檢索 使用者可先輸入檢索欄位代碼,接者輸入關鍵字,並可搭 配布林邏輯(AND,OR,NOT)結合多個檢索,Ex:BN=生命 的下一章 AND SN=9789574937141;另使用者亦可設定 檢索分類項目(六大主題)及出版年代範圍,縮小檢索範 圍。

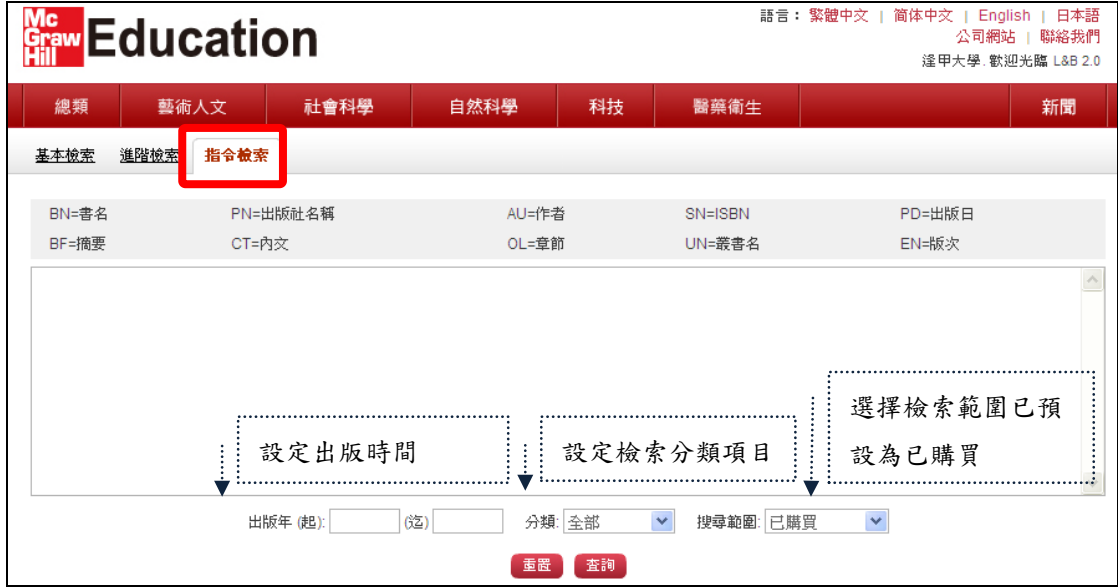

#### 2. 搜尋結果說明

- 、 二次檢索:增加檢索條件,縮小檢索結果範圍。
- 、 查得筆數。
- 、 檢索結果顯示:分別為『圖片』、『圖文』、『文字』呈現
- 、 點選書籍縮圖, 進入詳細書目資料。
- 、 設定排序條件。
- 、 設定顯示筆數。

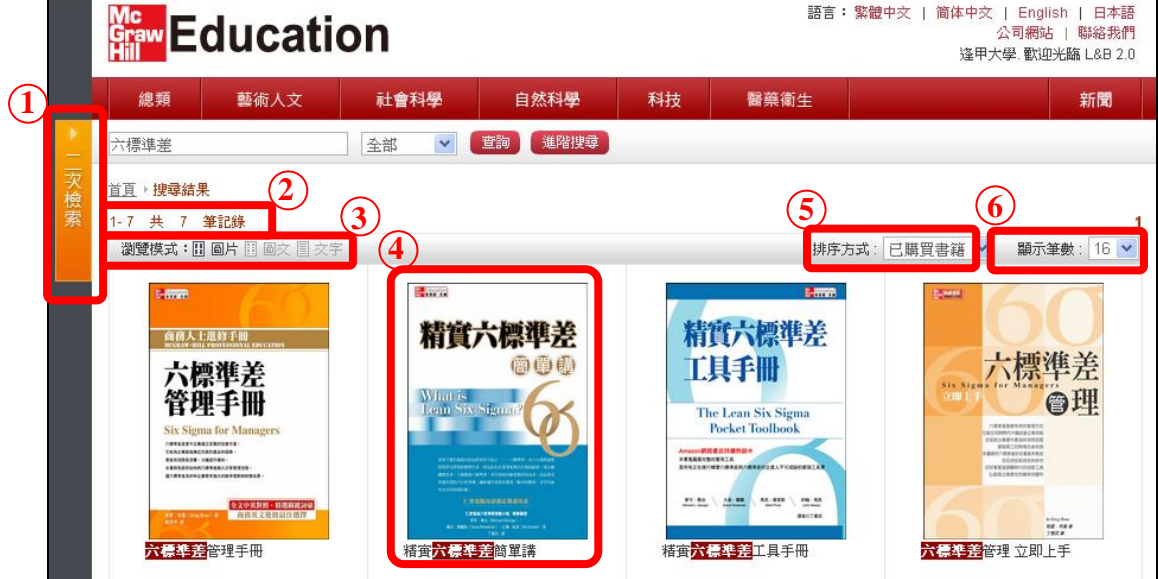

(三) 瀏覽功能介紹

提供六大主題瀏覽,使用者可依主題瀏覽相關書籍,另可點選左側 「圖書分類」將提供小主題 (下圖以藝術人文為例) 。

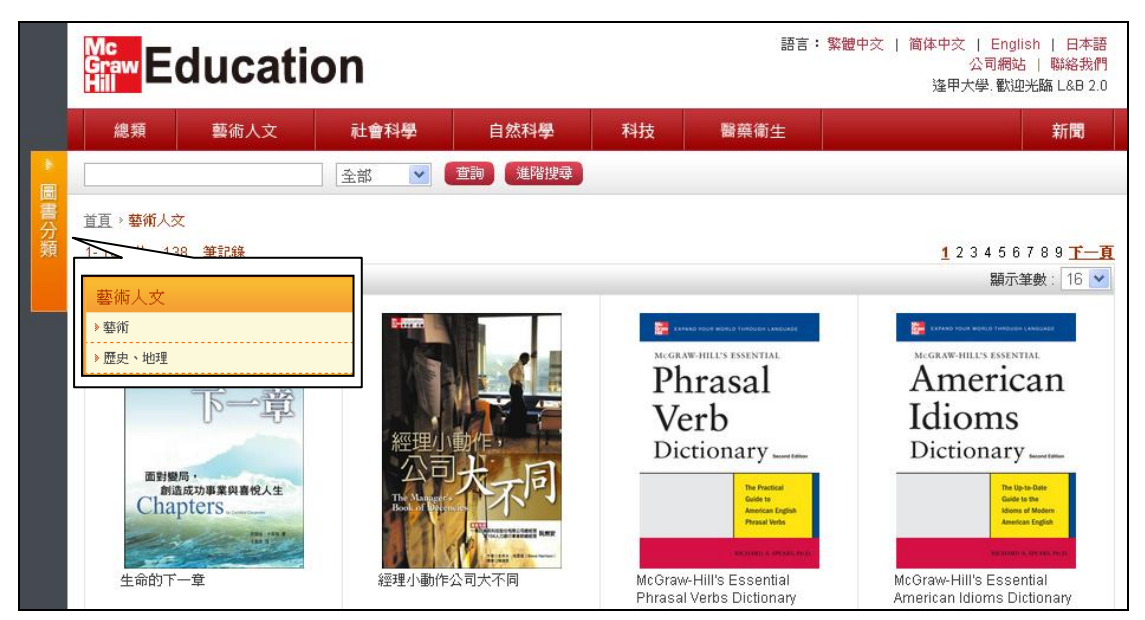

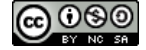

#### (四) 閱讀書籍功能介紹

使用者點選進入書籍頁面後,可看到圖書版權資訊及圖書目錄,並 依個人閱讀習慣可選擇線上閱讀或下載。

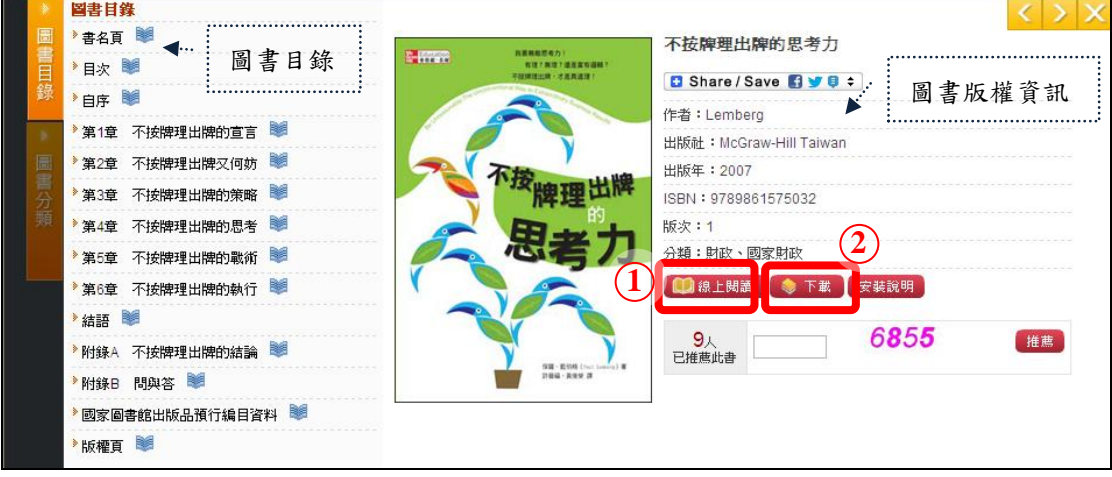

**1.** 線上閱讀:

此功能不需安裝閱讀器,可直接於線上閱讀,提供閱讀功能 列,使用者可調整閱讀版面、搜尋、列印、書籤筆記、縮放版面大 小及自動撥放功能。

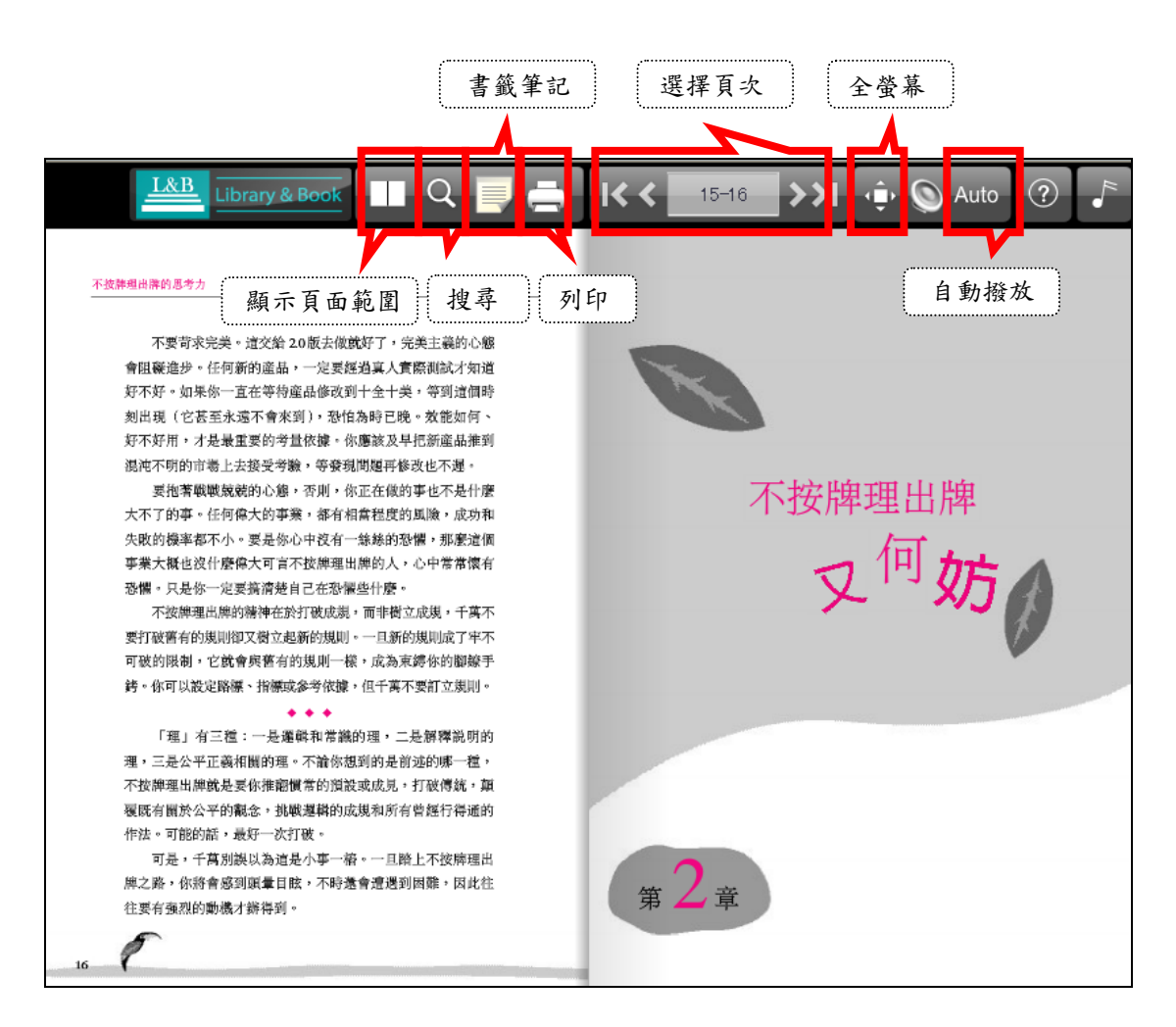

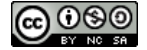

2. 下載:

當使用者點選「下載」或圖書目錄章節時,系統即開始安裝並連結 SMART READER 電子書閱讀器。

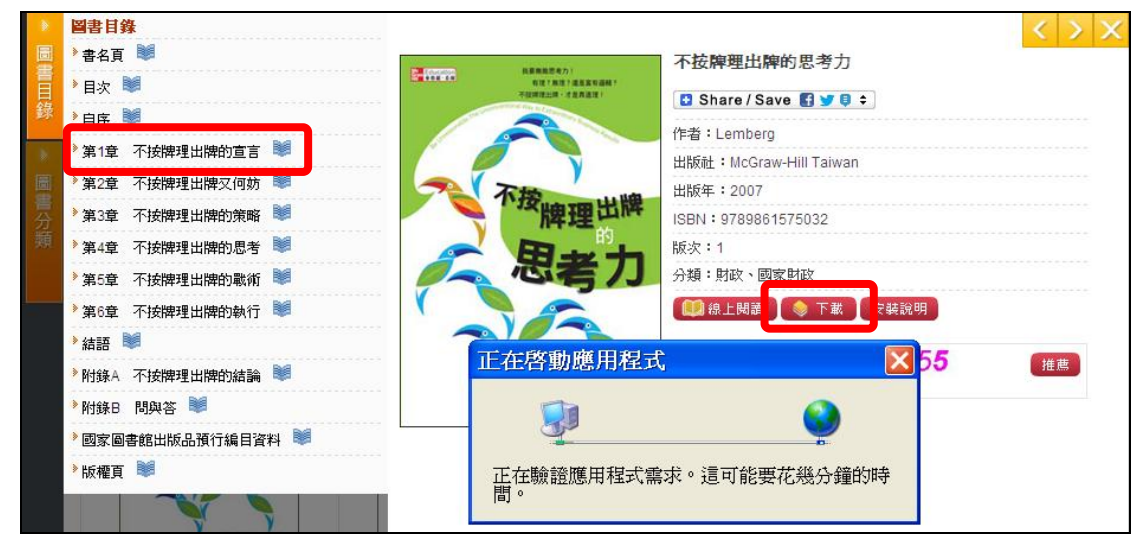

### ①、 SMART READER 電子書閱讀器介面:

此閱讀器提供功能列、工具列、圖書目錄、內文顯示區、 頁次瀏覽、縮放比例及瀏覽模式,底下就「功能列」及「工 具列」兩大功能進行介紹。

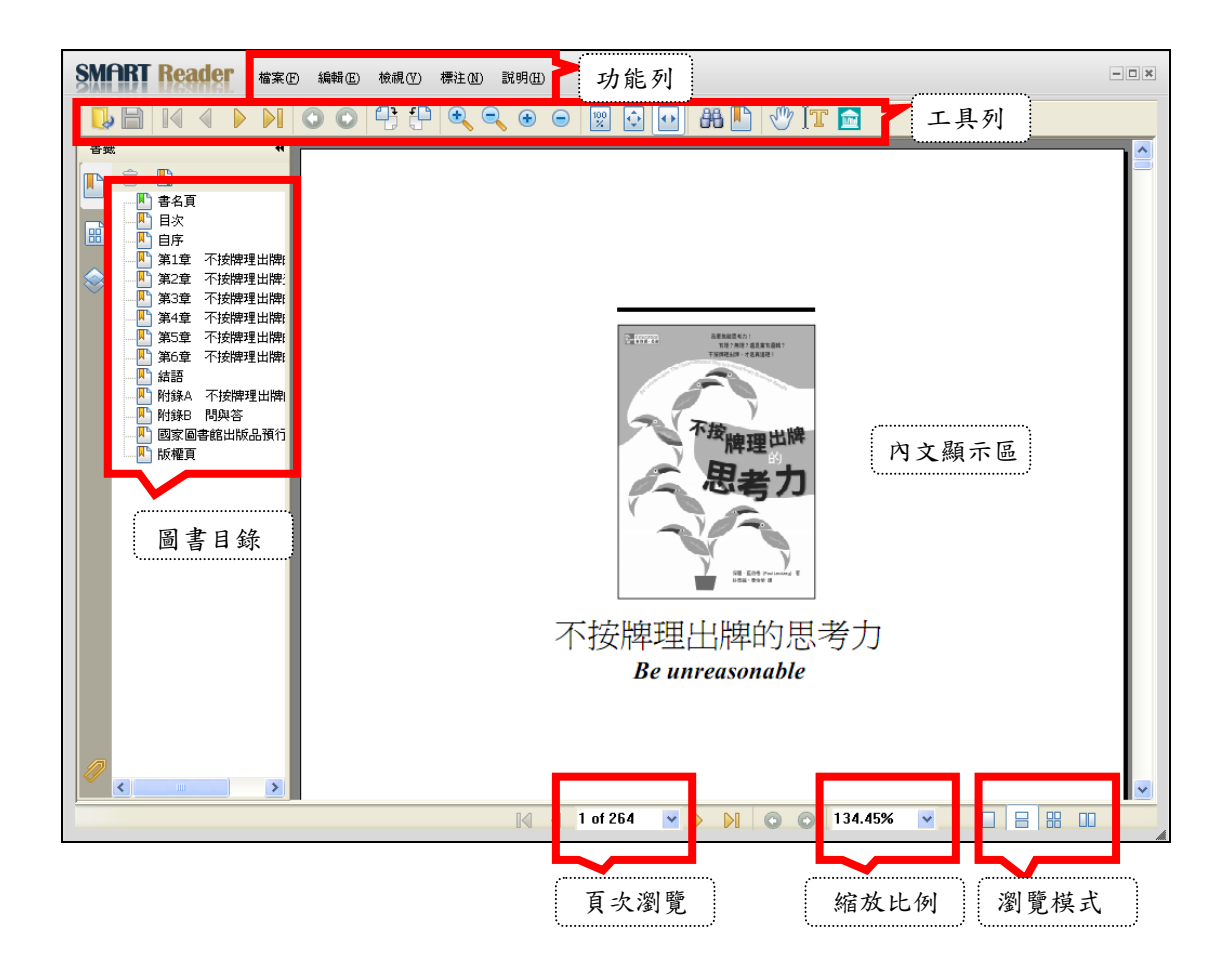

- A. 功能列介紹
	- 檔案:基本操作,如關閉檔案、儲存。
	- 編輯:搜尋。
	- 檢視:包含顯示方式功能,如放大縮小,全螢幕等。 此外工具列選擇也在此功能表下。
	- 標注:包含文字輸入工具、螢光筆工具,以及一些註 記電子書內文可使用工具等。
	- 說明:閱讀器說明與版權頁

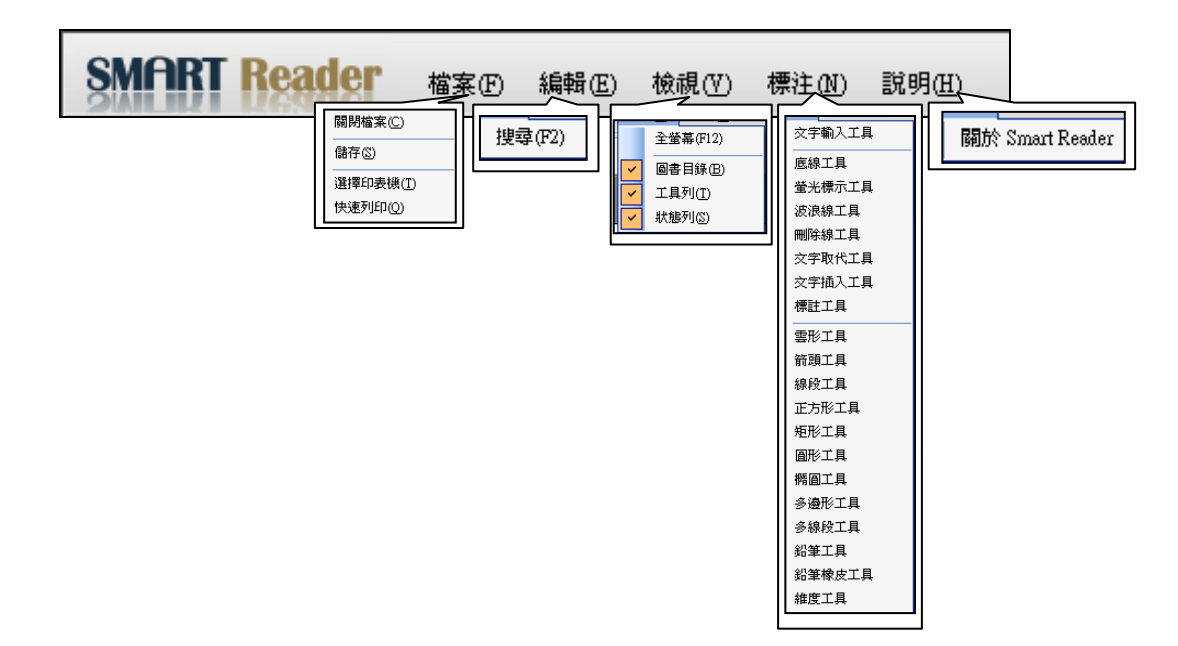

B. 工具列介紹

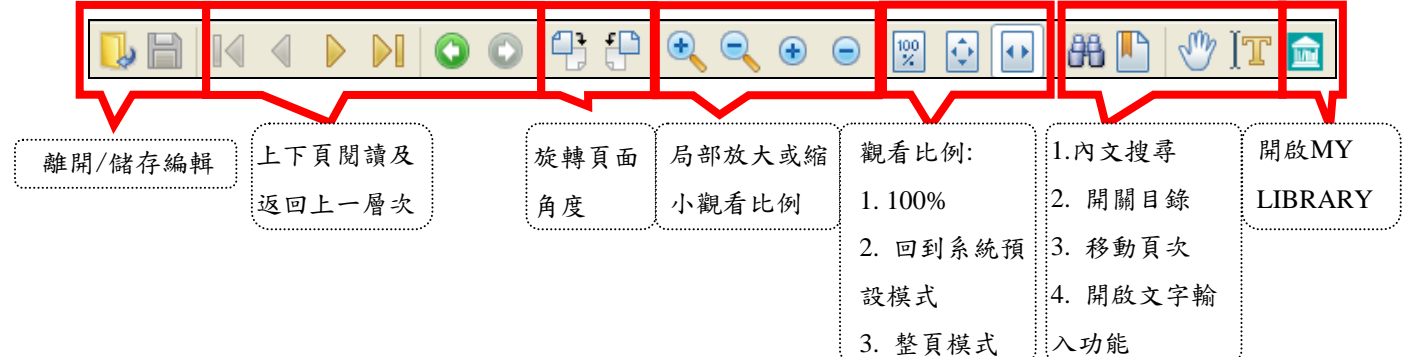

②、 My Library 介面介紹:

My Library 為使用者本機端的個人圖書館服務,此系統 將儲存使用者曾閱讀的書籍,並可依照個人閱讀喜好進行電子 書的管理及主題分類,每本書籍的借閱日期為 30天。

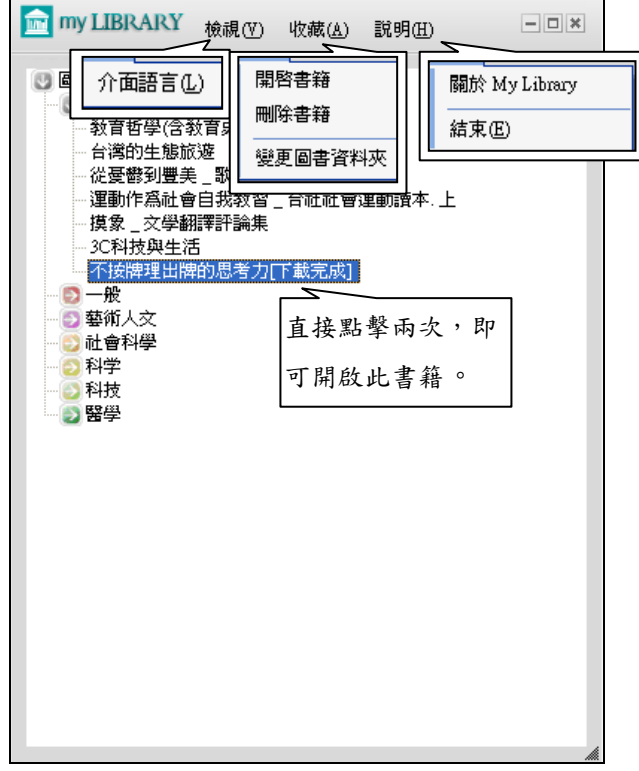

※30天後再點選該書籍會出現「無法開啟檔案,請重新下載」訊息,請再於資 料庫下載即可。

【諮詢管道】 逢甲大學圖書館一樓參考櫃台 04-24517250 分機 2683 library@fcu.edu.tw

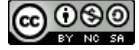